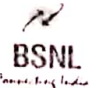

## **BHARAT SANCHAR NIGAM LIMITED CORPORATE OFFICE**

**Personnel Branch** <sup>4th</sup> Floor, Bharat Sanchar Bhawan, Janpath, New Delhi-110001

# No: BSNLCO-PERB/19(12)/1/2020-PERS1

dated 26.02.2021

To,

All Heads of Telecom Circles/Metro Districts & Other Administrative Units All GMs/PGMs of BSNL CO New Delhi Bharat Sanchar Nigam Limited.

# Subject: - Completion of pending e-APARs for year 2019-20:- Regarding

#### Reference:-

- 1. This office letter No 500-25/2018/APAR/Pers-I Dated 17.05.2019
- 2. This office letter No 500-25/2018/e-APAR/Pers-I Dated 12.07.2019

The progress of e-APARs for year 2019-20 has been monitored and it has been noticed that out of 73874 e-APARs, approximately 800 e-APARs of working executives are still pending at initiator, reporting and reviewing officer's end. The detailed analysis of report is as under

- 1. 138 have been initiated in ESS system, but not submitted to reported officers.
- 2. 299 e-APARs could not be reported and reviewed due to retirement of the then reporting/reviewing officer.
- 3. 221 e-APARs are of short period, i.e. APAR period is less than 3 Months, which also have not been processed by concerned officers.
- 4. 137 e-APARs which are of period ranging from 3 Months to One year have also not been processed by reporting/reviewing officers even after extending last date of completion of e-APARs several times.

The management has viewed it seriously and thus decided to call for an explanation from defaulting executives who have not processed the e-APAR for year 2019-20 of either himself or of subordinates even by the extended deadlines. The list of such defaulting executives is enclosed as Annexure-I.

Further, as the last date of reporting and reviewing of e-APAR has expired and consequently reporting and reviewing officers have forfeited their rights to make any entry in e-APARs for year 2019-20. Therefore, pending e-APARs need to be completed in ESS portal by attaching No Report/No Reviewing certificate. The list of e-APARs for vear 2019-20 with which No Report/ No Reviewing certificate to be attached is enclosed as Annexure-II.

The guidelines and procedure for attaching No Report/Review certificate with e-APARs have already been issued vide his office letter under reference 2. Same are also enclosed as Annexure-III & IV for reference.

 $\bigoplus$ ing  $\frac{1}{2}$ 

**Scanned with CamScanner** 

#### File No: BSNLCO-PERB/19(12)/1/2020-PERS1

. Since, completion of e-APARs is an important HR activity; therefore, it is requested to. complete the whole activity latest by 15<sup>th</sup> March 2021 positively with a certificate mentioning that all e-APARs of executives working under your jurisdiction have been completed and explanation from defaulting officers have been called for, may be submitted to this office by 21<sup>th</sup> of March 2021.

This issues with the approval of competent authority.

 $(0.N$  Tiwary)

Jt. GM (Pers-SM) 26 **BSNL CO, New Delhi** 

#### Enclosed:-

- 1. Annexure-I: List of defaulting officer who have not processed e-APARs for year 2019-20 within due time.
- 2. Annexure-II:- List of e-APARs for attaching No Report/ No Review certificate
- 3. Annexure-III: Guidelines for attaching No Report/ No Review certificate.
- 4. Annexure-IV:- Procedure for attaching No Report/ No Review certificate in ESS Portal.

## Annexure-I

#### General Guidelines for completion of pending APARs are as under

- 1. The cases for attaching No report/review certificate shall be processed by concerned APAR Administrator/custodian. ( *Pl refer table below for details of Custodian*)
- 2. Approval for attaching No report/review certificate shall be taken from the *Competent Authority*. ( *Pl refer table below for details of competent authority*)
- 3. For each uncompleted e- APAR, a certificate mentioning the details of the then reporting /reviewing officers as the case may be should be issued with the signature of the authority (*Issuing Authority*) not below the rank of GM. ( *Pl refer table below for details of Issuing authority*)
- 4. Details of the No report/review certificate shall be uploaded in ERP Portal by concerned APAR custodian. . ( *Pl refer table below for details of Custodian*)
- 5. The duly signed copy for No report/review certificate shall be kept in office record and copy of same shall be forwarded to CS to Director (HR) BSNL Janpath New Delhi for information.
- 6. (a) For executive who got transferred to new place, the case of No Report/Review certificate shall be processed & certificate shall be issued by the old unit/Circle where the executive was actually posted during the APAR period.
- 6. (b) As the jurisdiction of APARs of transferred executive is now with the new custodian therefore, the concerned (New) custodian shall upload the No Report/Review certificate details into ERP Portal based on the certificate issued by the old unit.

### Details of the Custodian, Issuing Authority & Competent Authority for issuing No Report and Review Certificates.

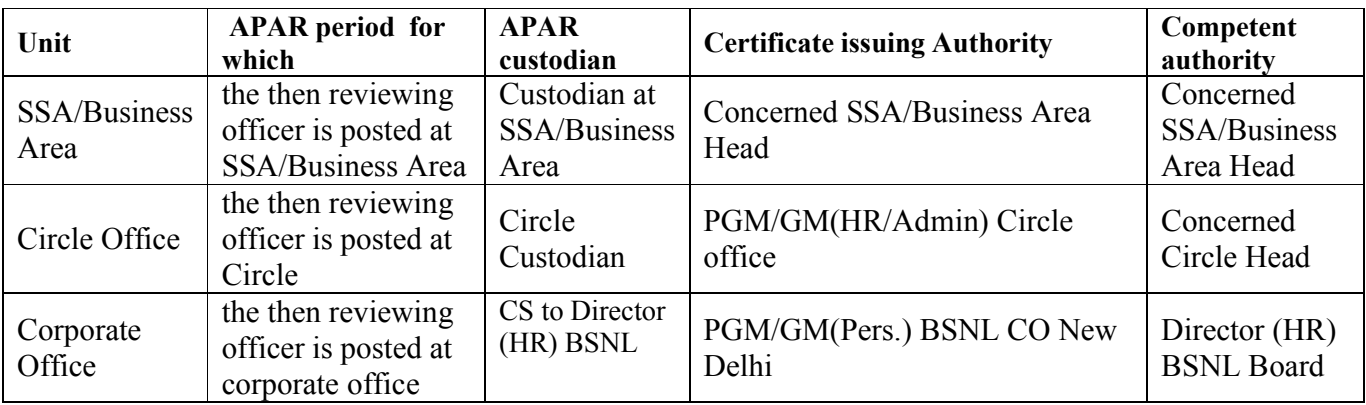

### Note:-

 For executives of Civil/Electrical & Architecture wings, the No Report/Review Certificate shall be issued by the concerned (Telecom) SSA/Business Head/ Circle Head Or PGM/GM (Pers.) BSNL CO as the case may be.

## Procedure for attaching No Report/Review Certificate with uncompleted APAPs.

## Step-1

- a. Use T-Code "ZHR\_ APAR\_CUSTODIAN" though authorized APAR custodian login.
- b. Enter Perner numbers of executives whose APARs are pending for completion (Multiple selection are allowed).
- c. Select the year from window provided at the end.
- d. Execute the Command.

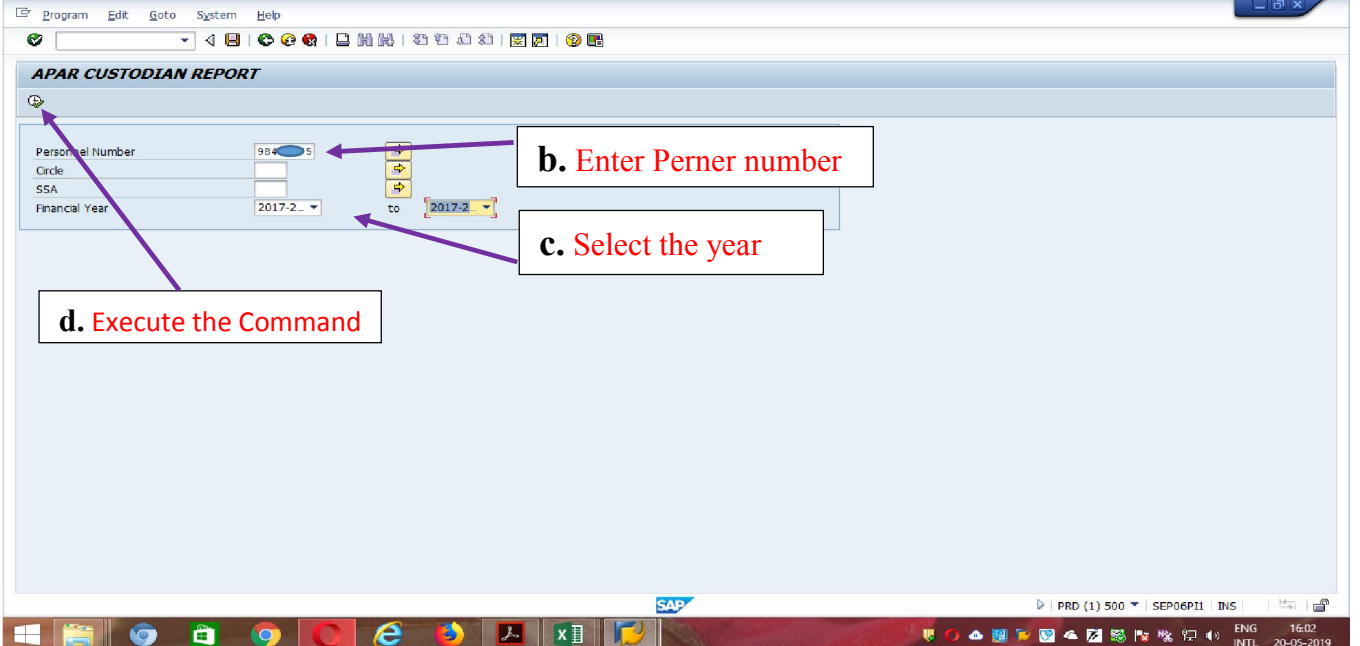

- a. Select the relevant APAR
- b. Press the Submit Button

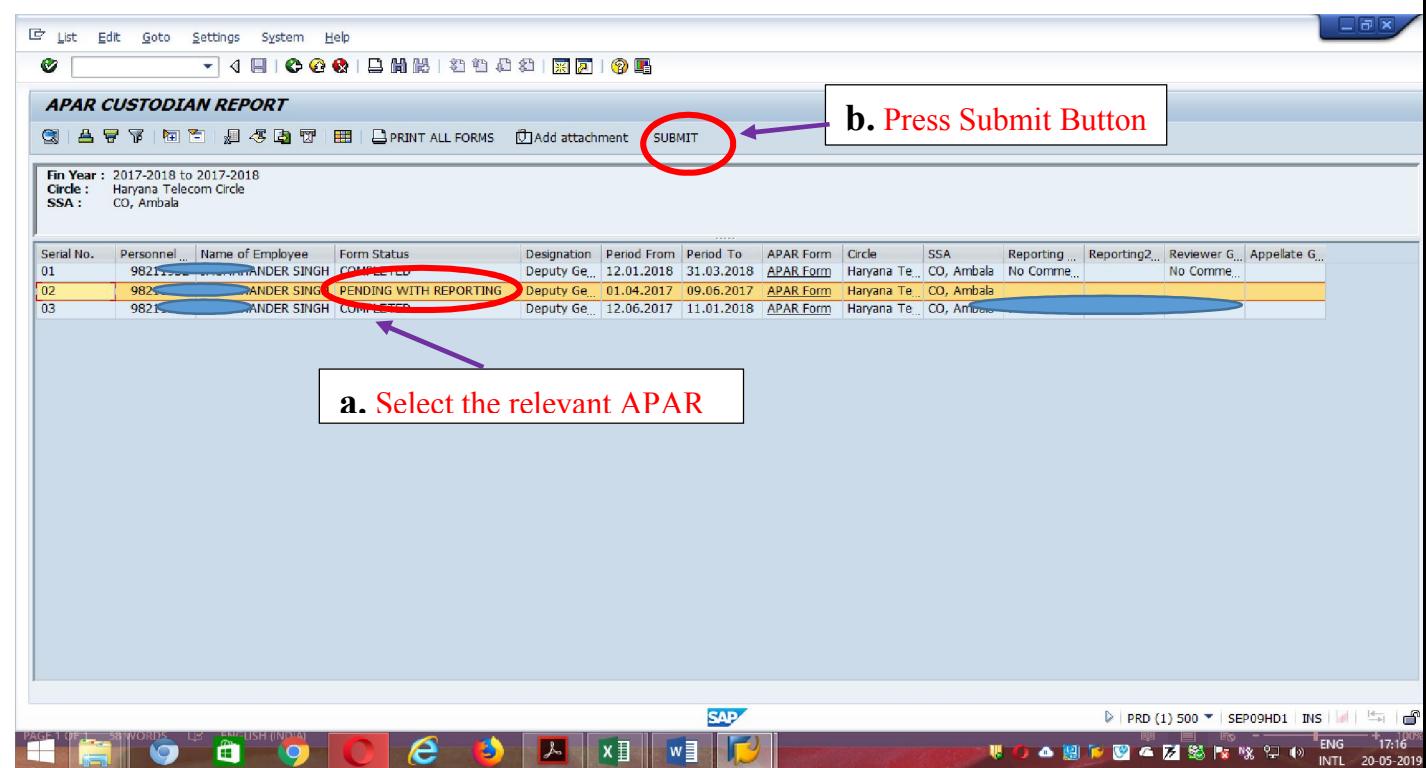

- a. Enter the details of the Office which has issued the No Report/Reviewing certificate ( Example PGM (Pers.) BSNL CO New Delhi)
- b. Enter the letter Number of No Report/Review certificate with date.
- c. Enter the Pern Numbers of the then Reporting and Reviewing officer.
- d. Enter the Pern Number of the officer (Not below the rank of GM) who signed the No report/Review certificate.
- e. Press Review Button and verify the data specially the Perner numbers and names of Reporting, Reviewing and Issuing officer.
- f. Press Submit Button.

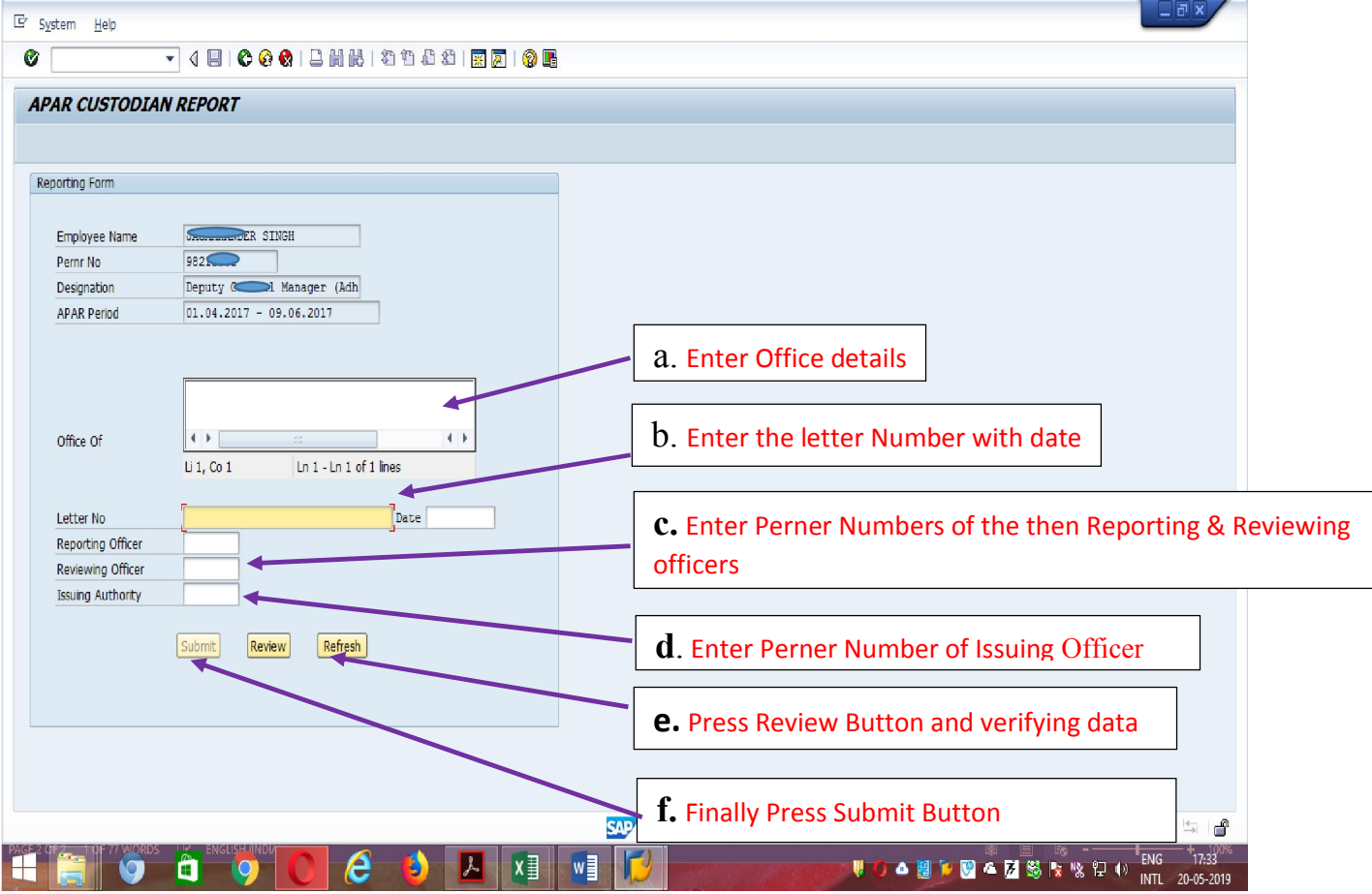

## Procedure for attaching Appellate Decision with uncompleted APAPs.

## Step-1

- a. Use T-Code "ZHR\_ APAR\_CUSTODIAN" though authorized APAR custodian login.
- b. Enter Perner numbers of executives whose APARs are pending for completion (Multiple selection are allowed).
- c. Select the year from window provided at the end.
- d. Execute the command.

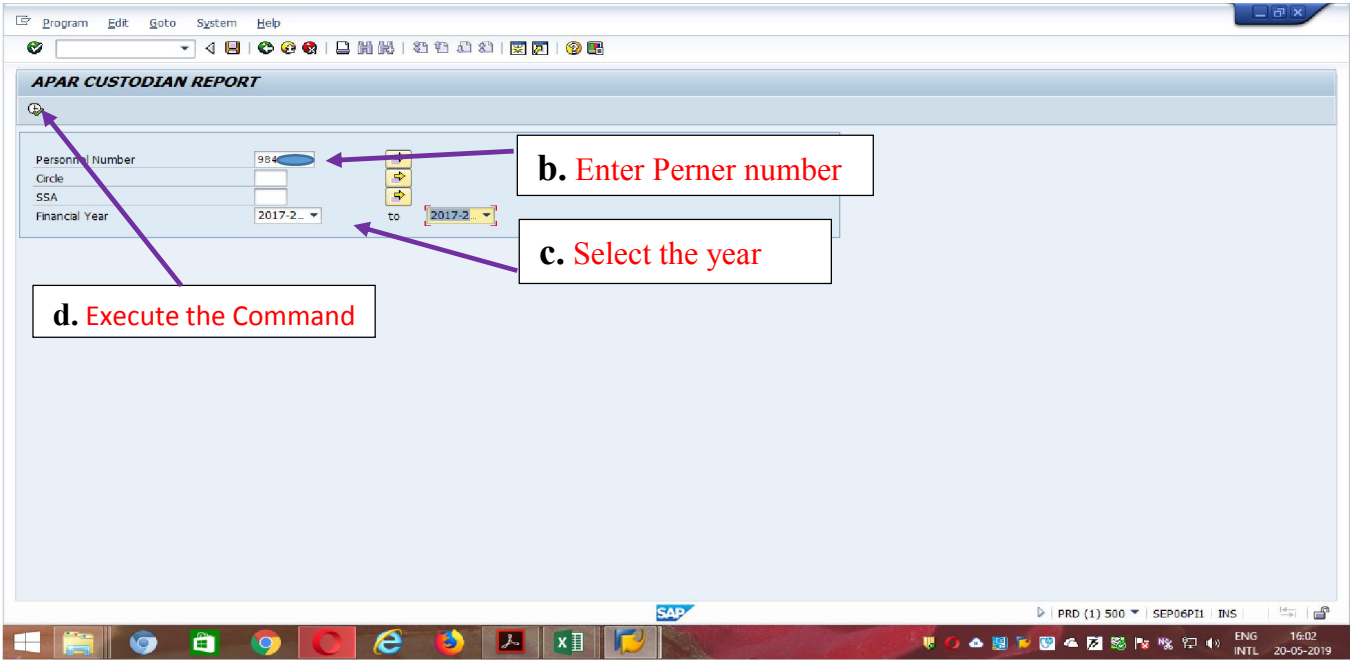

- a. Select the relevant APAR
- b. Press the Submit Button

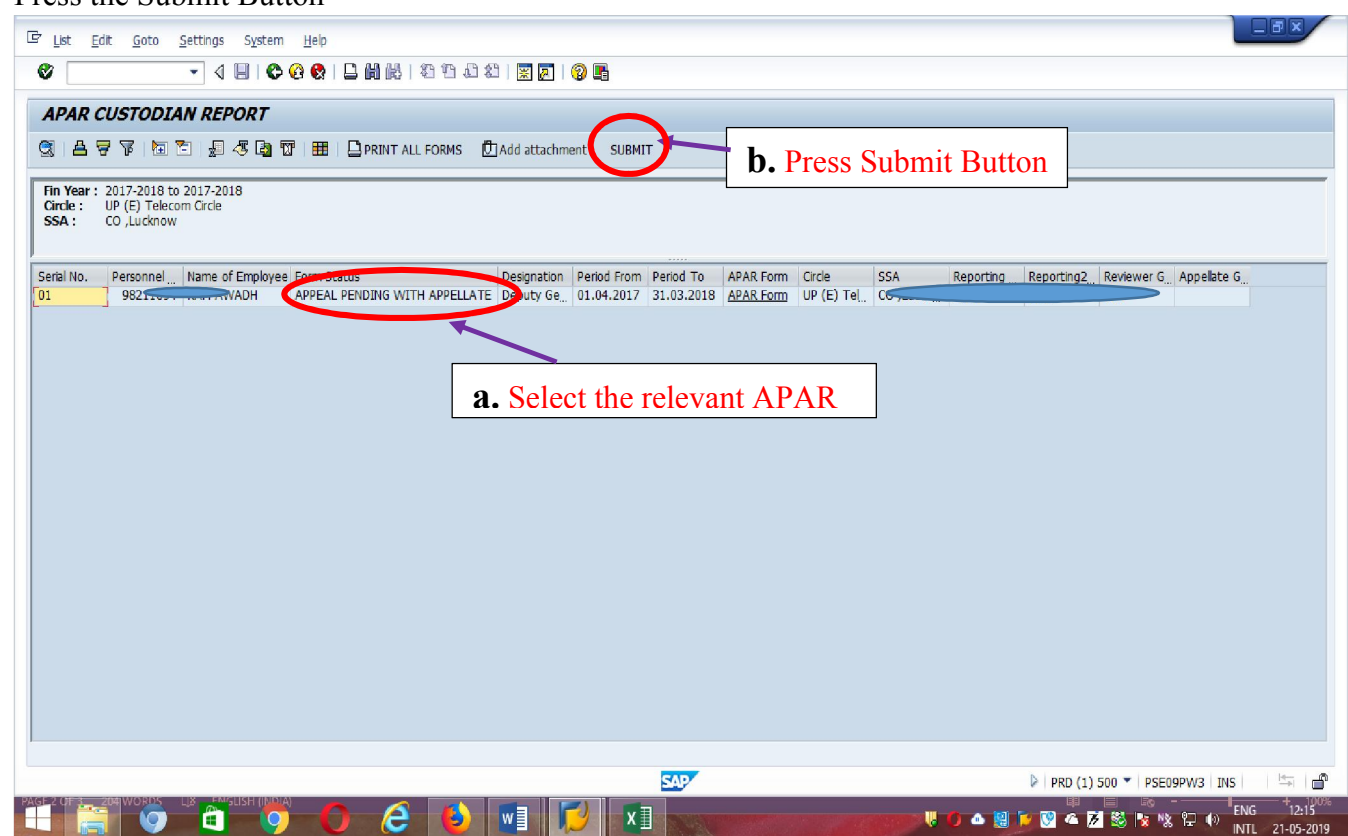

- a. Enter the details of the Office which has issued the Speaking order ( Ex. *PGM (Pers.) BSNL CO New Delh*i)
- b. Enter the Speaking order Number with date.
- c. Enter the Pern Number of the Appellate/Competent authority.
- d. Enter the Pern Number of the officer who signed the Speaking order.
- e. Enter the Final grading and Comments given by the Appellate authority.
- f. Press Review Button and verify the data specially the overall grading and comments given by Appellate authority.
- g. Press Submit Button.

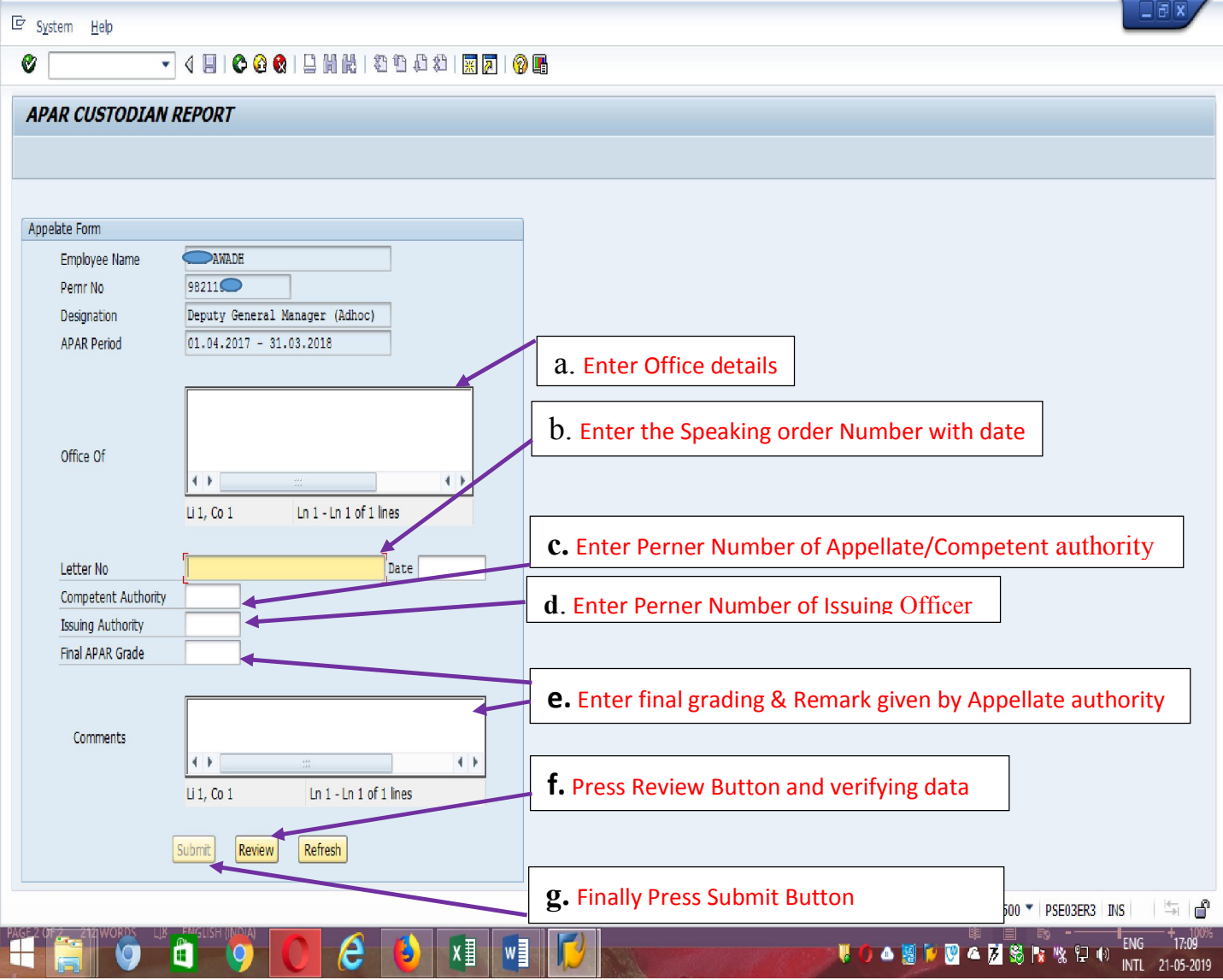